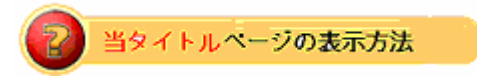

- ・site map をクリック。
- ・**Picture Manager** をクリック。
- ・≫Take The Tour をクリック。

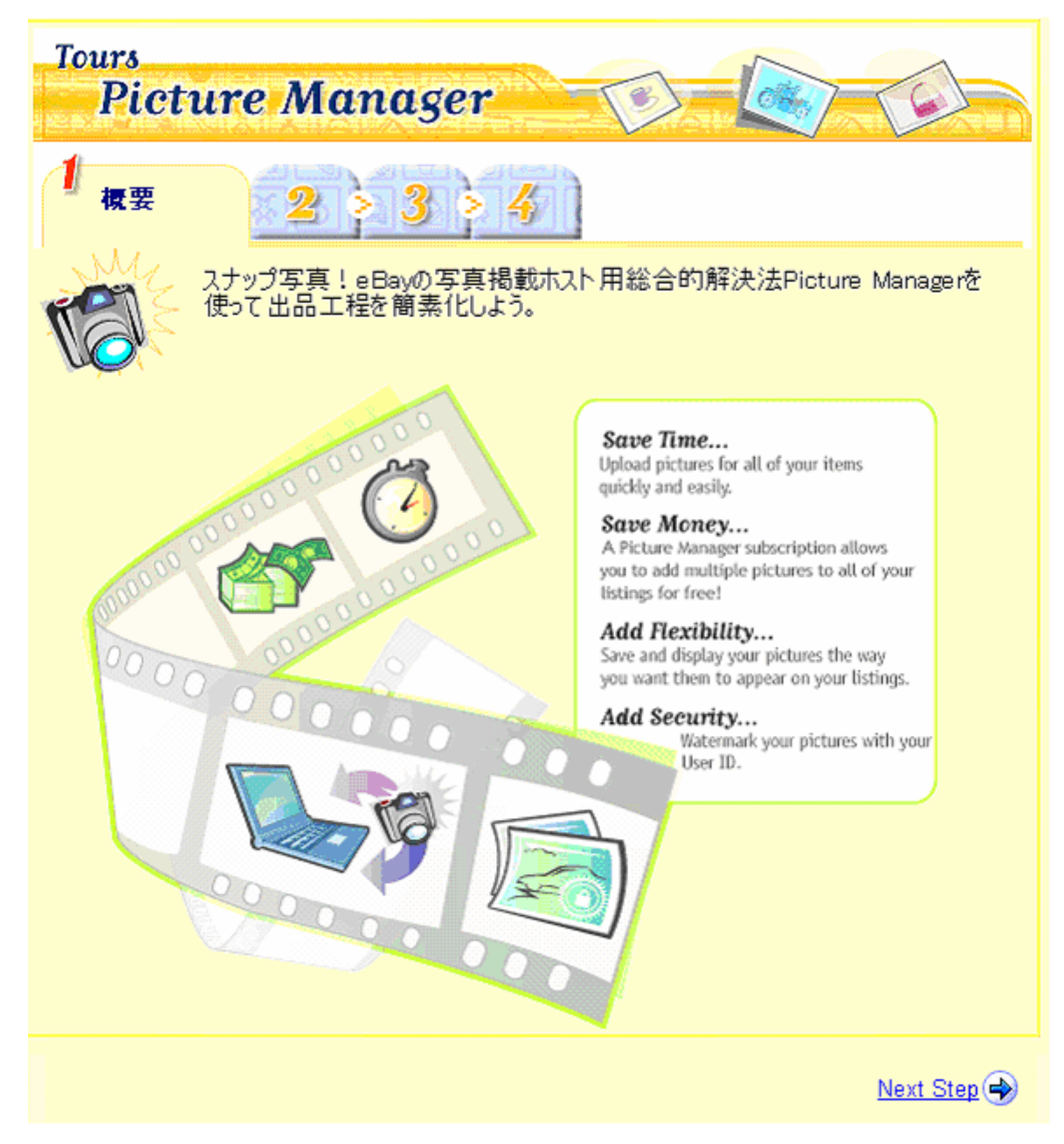

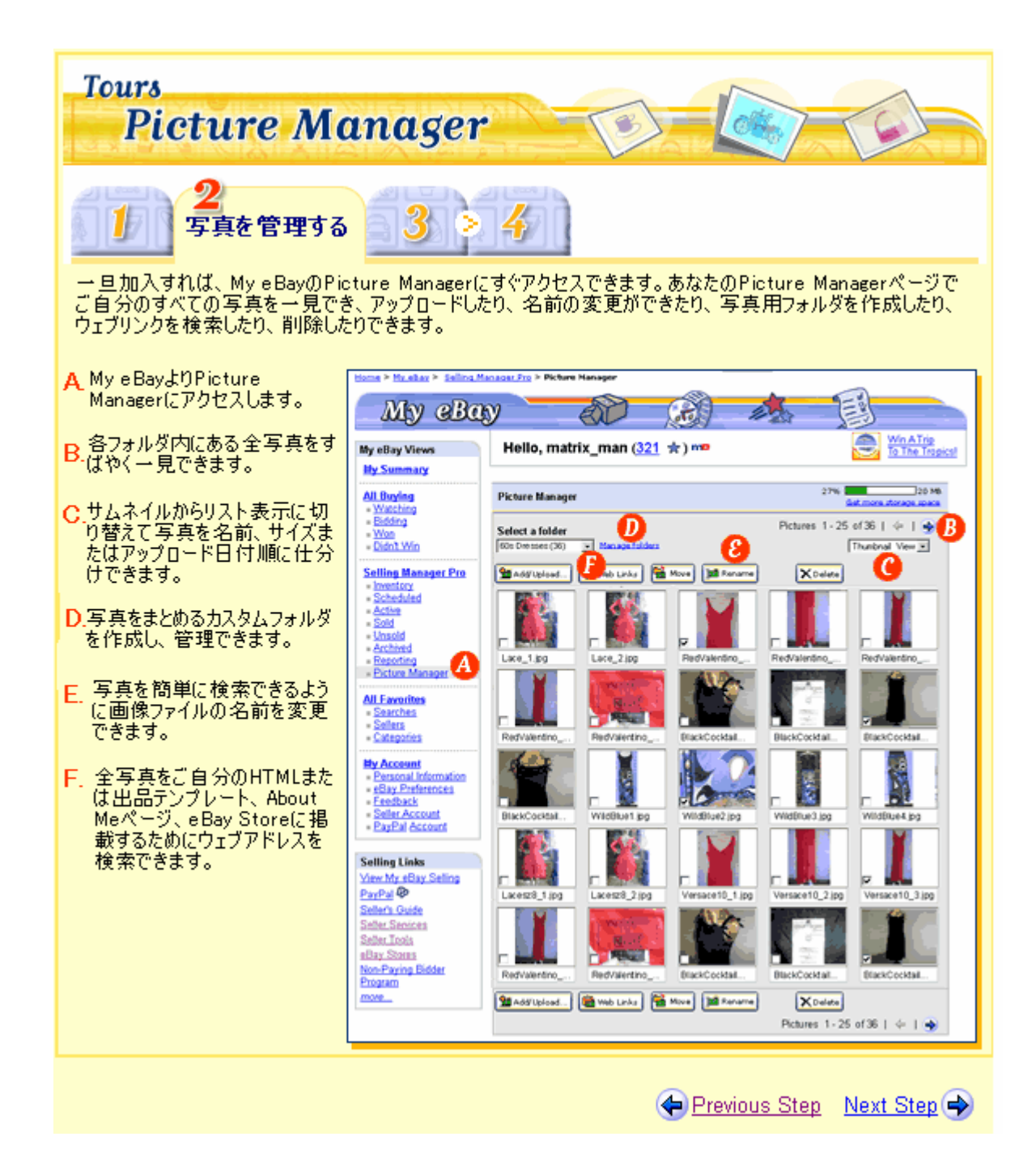

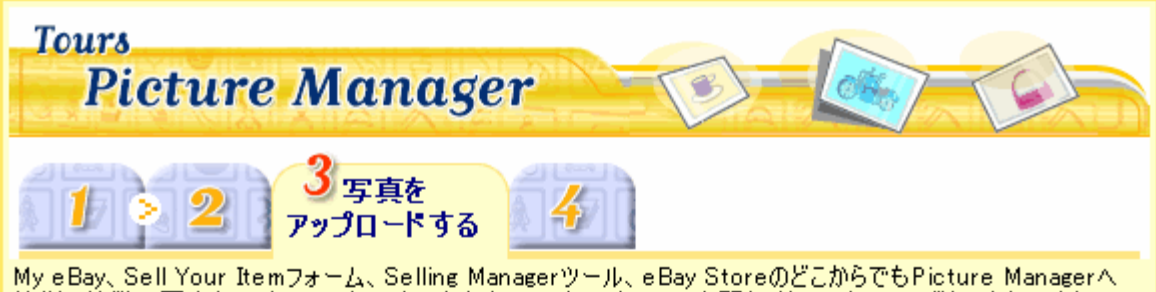

MyleBay、Sell Your Itemフォーム、Selling Man<mark>agerツール、eBay StoreのどこからでもPicture Managerへ</mark><br>簡単に複数の写真を一度にアップロードできます。アップロードツールを開くにはAdd/Uploadボタンをクリックして<br>ください。ご使用のオペレーションシステム及びウェブブラウザにより2つのアップロードツールの中から選択できます。

ウインドウズでInternet Explorer 4.0及びそれ以上をご使用の出品者は下記のアップロードツールをご利用に<br>なれます:

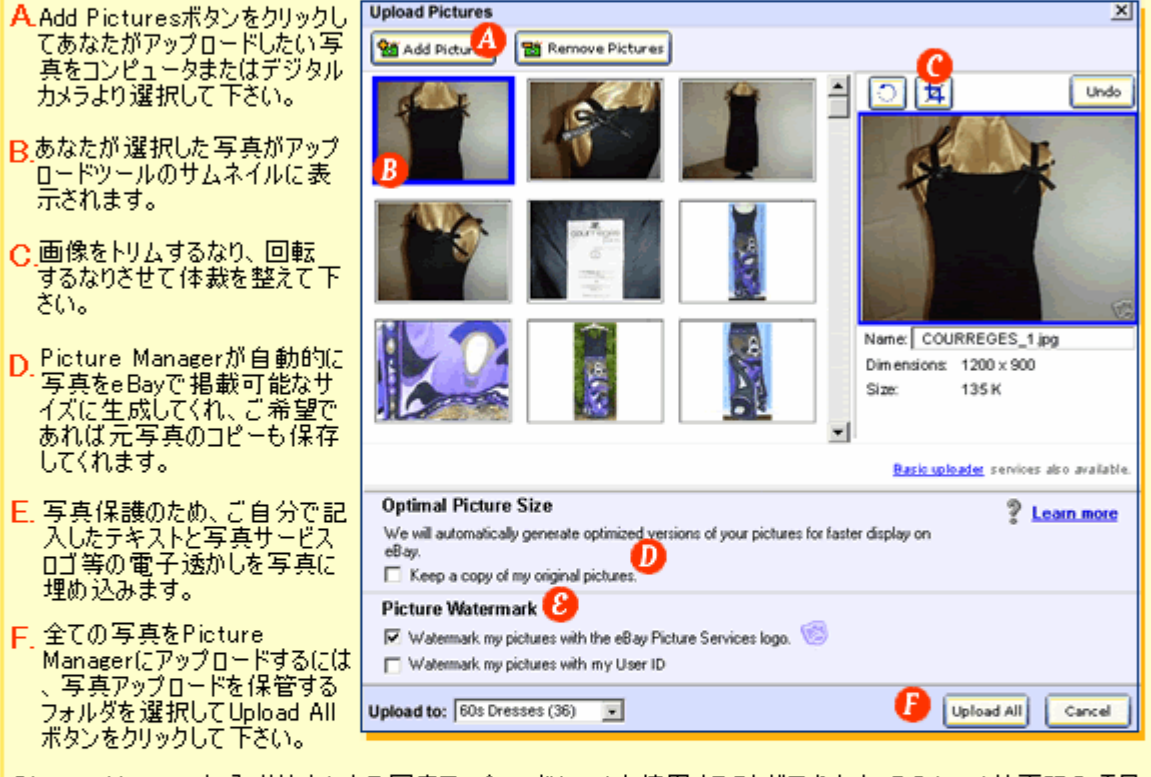

Picture Manager加入者は右にある写真アップロードツールを使用することができます。このツールは下記の項目<br>以外の上記で述べたすべての機能を提供してくれます。 **Hoload Picture**  $\overline{M}$ 

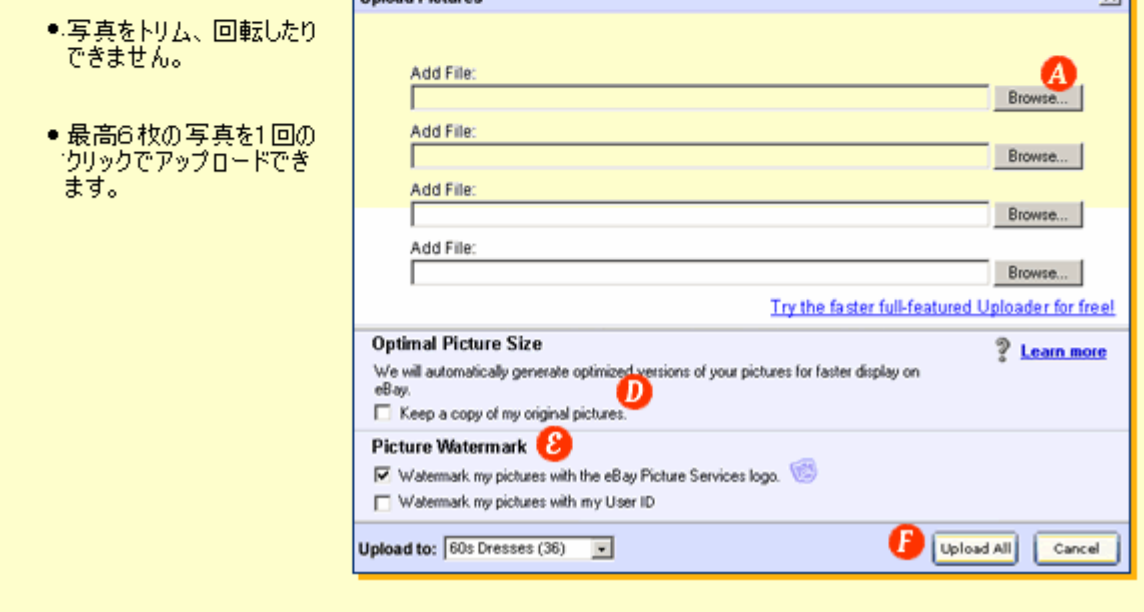

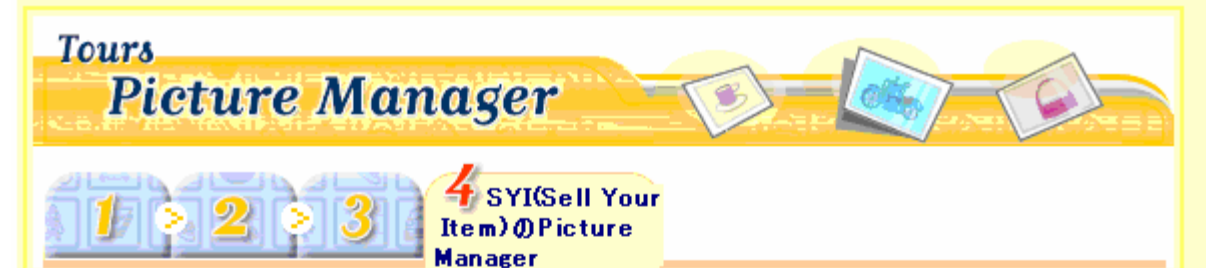

Sell Your ItemフォームまたはSelling Manager Proを使って写真を掲載する場合は、Picture and Detailページ<br>とTitle and Descriptionページの両方からPicture Managerに保管されている写真にアクセスできます。

Picture and DetailページのeBay Picture Service(写真掲載サービス)タブの下にPicture Managerがあります。<br>。既存の写真を出品ページに挿入したり、新しい写真をアップロードしたりできます。

<mark>A.</mark>あなたが出品で使いたい写真<br>- が保管されているフォルダを選<br>- 択して下さい。 **Add pictures Your own Web hosting** eBay Picture Services Enter your picture URL Let eBay host your picture B. 各写真の左下に付いているチ ローク共の左手に行っている<br>Iックボックスに印を入れて選択し、Insertボタンをクリックして  $\equiv$  20 MB 27% D **Picture Manager** Gat more shorana or Pictures 17 - 32 of 36 | 수 | 수 C Select a folder **St Add** Upload. Thumbnal View = 60s Dresses (36) XDalete C. Add/Uploadボタンをクリックして アップロードツールにアクセスして<br>下さい。ここから新規写真を Picture Managerにアップロード することができます。 p.Picture Managerが自動的に 写真をeBayで掲載可能なサイ ーズに生成してくれ、ご希望であ<br>れば元写真のコピーも保存して くれます。 E. 写真保護のため、ご自分で記<br>- 入したテキストと写真サービス<br>- ロゴ等の電子透かしを写真に<br>- 埋め込みます。 Select one or more pictures, then click Insert to add them to your listing. **A** Remove **Vincent** B **Pictures in listing (3)** F. 全ての写真をPicture Managerにアップロードするに<br>は、写真アップロードを保管す œ. n. E۵ m ø るフォルダを選択してUpload Picture 1 Picture 2 Picture 3 Picture 4 Picture 5 Picture 6 **K** Move Selected Picture >>> Allボタンをクリックして下さい。 E Remember Gallery selection next time I sell **Gallery picture** Add a graviow of your first picture to search results and listings. Gallery (\$0.25)  $\Box$ Gallery Featured (\$19.95) Get Gallery plus showcase your item in the Featured section of Gallery.

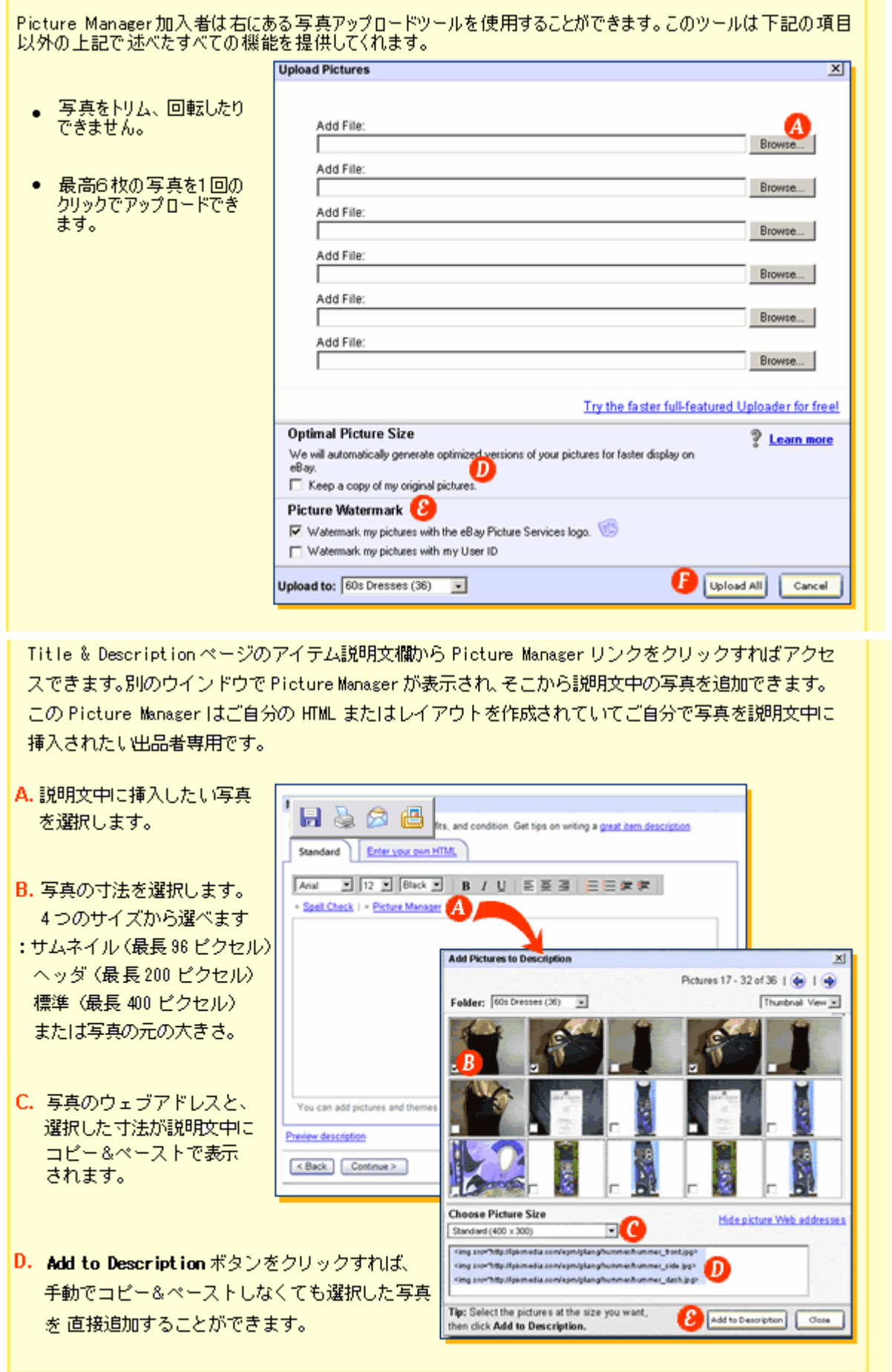